## **Skyward Family Access Resumen**

*Skyward le brindará acceso al libro de calificaciones, boleta de calificaciones, calendario, horarios, contenido digital ¡y más! Skyward Family Access es un sitio multiservicio con herramientas de información y comunicación acerca de todos sus hijos en un solo lugar. Comprenda que la información y el contenido disponible a través de Skyward Family Access varía dependiendo de la información y contenidos agregados por cada maestro.* 

- 1. Acceda a su cuenta de Family Access Account en [https://skyward.wcs.edu.](https://skyward.wcs.edu/) *Nota La aplicación móvil de Skyward ahora brinda acceso al centro de mensajes y al calendario.*
- 2. Ingrese su usuario y contraseña *(username* y *password)* y elija *Sign In*. *Nota Si olvidó su contraseña, vea Skyward Family Access - Reestablecimiento de cuentas y contraseñas*
- <span id="page-0-0"></span>

## **Navigation Menu Menú de navegación**

Use el menú de navegación de la izquierda de la página para acceder a las diferentes áreas de Family Access.

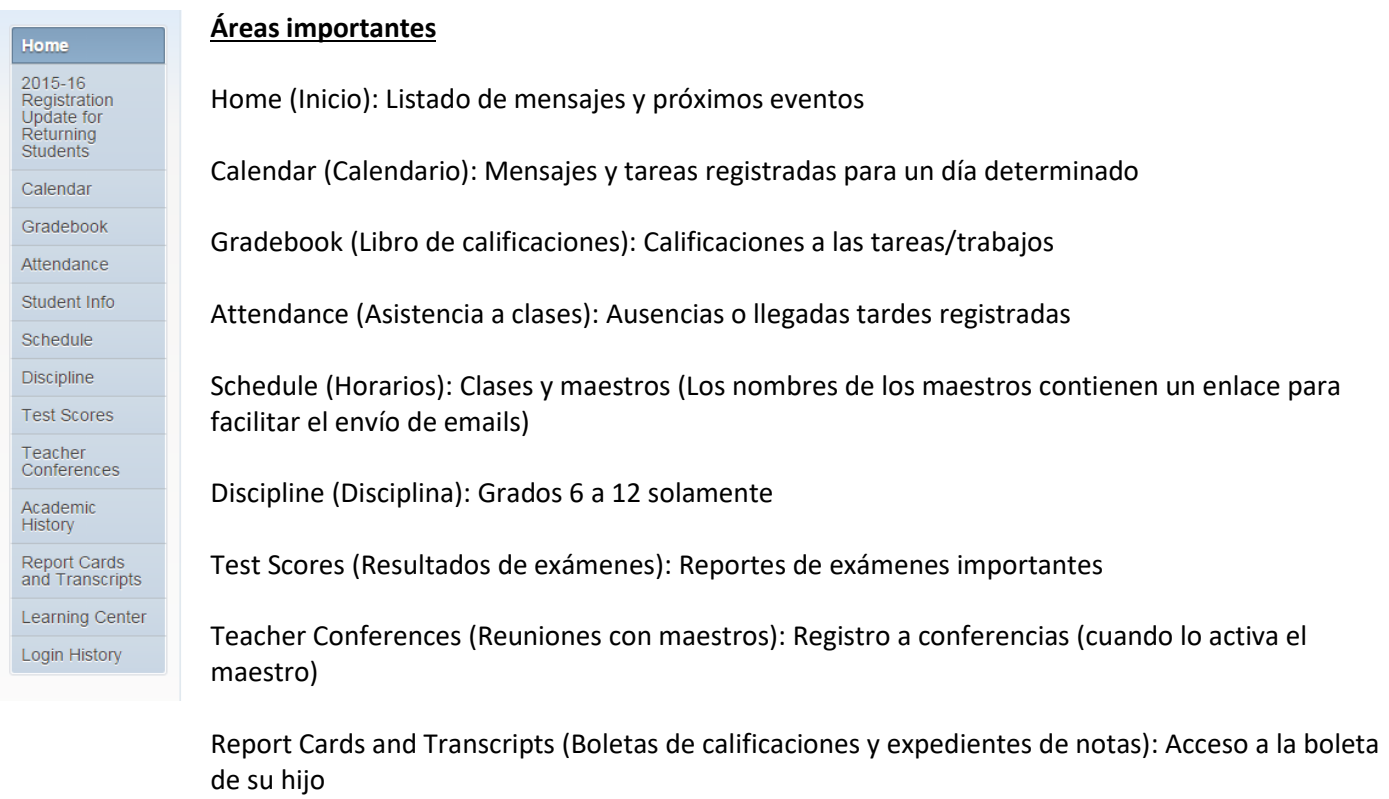

Learning Center (Centro de aprendizaje): Acceso a contenido digital conectado a las clases (Padres de grados 6 a 12)

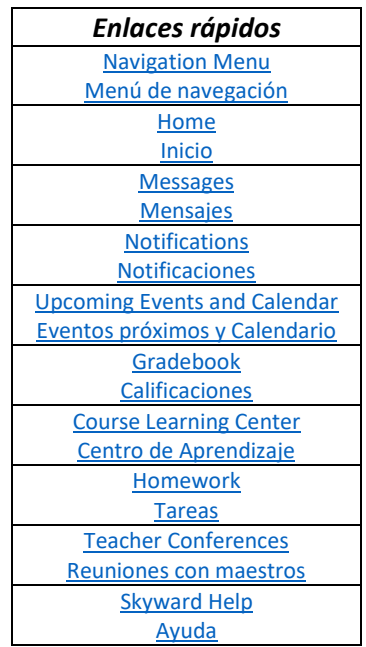

## <span id="page-1-0"></span>**Home Inicio**

1. Verá la pantalla de inicio (**Home)** y las áreas principales identificadas abajo (Menú de navegación, lista de mensajes, eventos próximos)

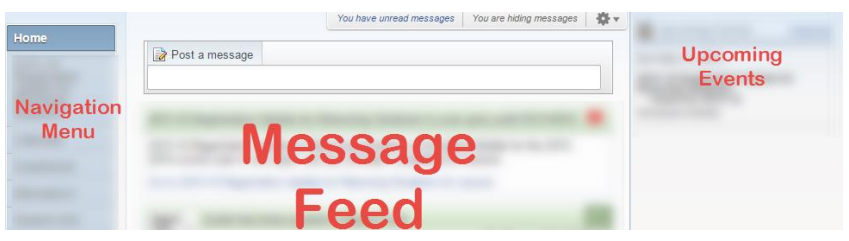

2. Si tiene más de un estudiante, elija si quiere ver el contenido para todos los estudiantes o solo para uno.

## **Opción 1: Todos los estudiantes**

Si hay más de un estudiante en su familia, por defecto se mostrarán todos los estudiantes. Esta opción mostrará información de todos los estudiantes de su familia.

## **Opción 2: Un estudiante**

Para ver un estudiante por vez, elija la **flecha del menú desplegable** al lado de All Students (todos los estudiantes) y elija el nombre del estudiante que quiere ver.

3. Si lo desea, puede configurar su pantalla de inicio mediante la **rueda de herramientas** de arriba a la derecha del listado de mensajes.

**Home Setting** 

- 4. Elija **Home Settings** (Configuración de inicio)
- 5. Haga sus cambios y guarde (*Save).* E Hide N Hide G

## <span id="page-1-1"></span>**Messages Mensajes**

Los mensajes se mostrarán en una o más de las siguientes áreas según la configuración elegida por el maestro.

 $\circledR$  All

- Listado de mensajes de la pantalla de inicio
- Sección Centro de Mensajes (**Message Center)** en la aplicación de Skyward
- Calendario
- Cuenta de email establecida en Skyward Family Access *Nota*

*Para responder a un email enviado a través de Skyward por un maestro de su hijo, elija Reply (Responder) y cambie la dirección [donotreply@wcs.edu](mailto:donotreply@wcs.edu) por la dirección de correo del maestro de su hijo.* 

 $\epsilon$ 

 $1$  day(s)

davist

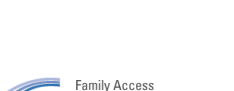

**All Students** 

**Family Access**  $S$  K Y W A R n<sup>\*</sup> All Students  $\Box$ 

÷.

**SKYWARD** 

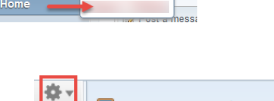

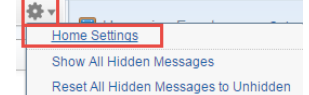

 $\overline{\mathbf{v}}$ 

Los mensajes pueden ser de maestros y administradores.

Se pueden publicar mensajes para estudiantes individuales o para grupos mayores de estudiantes. Por ejemplo: todos los estudiantes de una clase, de un grado o de un deporte o actividad.

## **Tipos de mensajes**

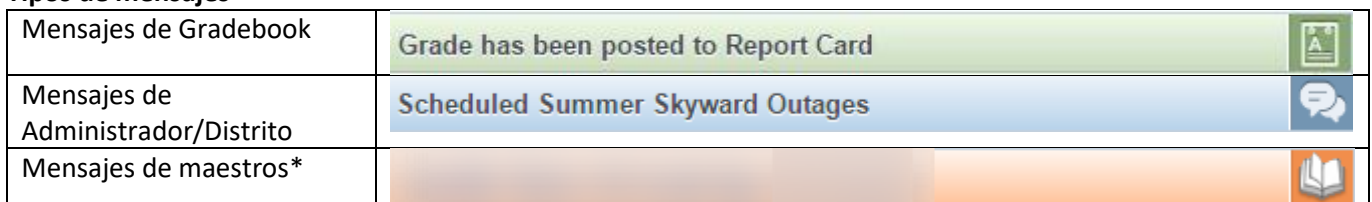

\*Los mensajes de maestros contienen hiperenlaces a la dirección de email del maestro y para ver información de la clase. También puede responder el mensaje de un maestro mediante *Reply (Responder)* al final del mensaje si es que el maestro activó esta opción.

## **Cómo enviar mensajes a los maestros**

Use la sección Post a Message (publicar un mensaje), en la parte superior del listado de mensajes. Ingrese el contenido, asunto (opcional) y destinatario (maestro/s).

También verá un enlace para responder a mensajes de maestros.

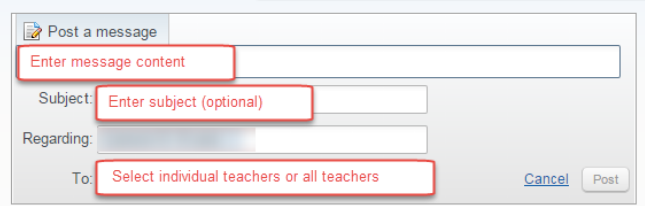

# <span id="page-2-0"></span>**Notifications Notificaciones**

Las notificaciones le permiten mantenerse informado sobre asistencia a clases y calificaciones.

1. Para establecer las notificaciones, vaya a *My Account* (Mi cuenta) arriba a la derecha de la pantalla.

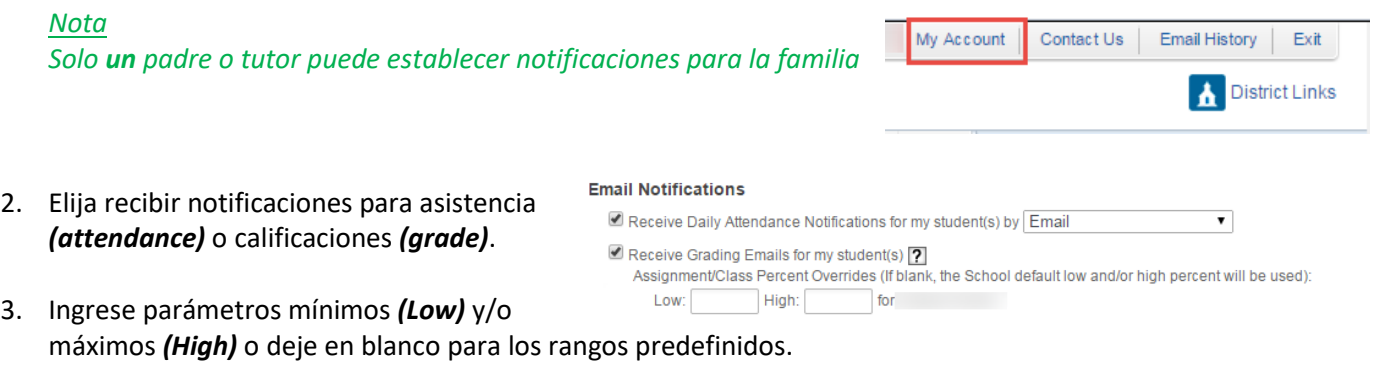

### *Nota*

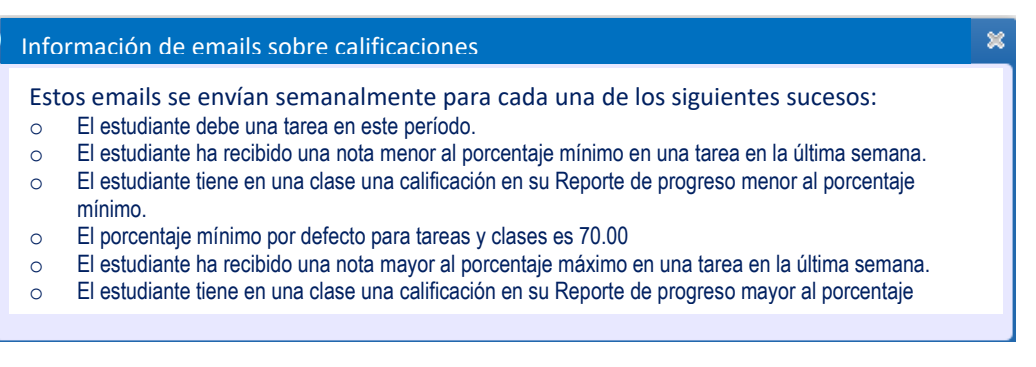

## <span id="page-3-0"></span>**Upcoming Events and Calendar Eventos próximos y Calendario**

 $\boxed{\triangleleft}$   $\boxed{\triangleright}$   $\boxed{\top$ oday

Manténgase informado sobre fechas importantes en la sección Upcoming Events (eventos próximos) de la página de inicio.

Elija *Calendar* (calendario) en el menú de navegación para ver el calendario completo o elija *Calendar* desde el menú de la aplicación móvil.

## **El calendario incluye**

- Eventos del distrito
- Tareas registradas en el Gradebook
- Impresos asociados con las tareas registradas (si lo agrega el maestro)
- Mensajes de maestros

### *Nota*

*Los Items agregados al Course Learning Center (Centro de aprendizaje) no aparecerán en este calendario. Vea el calendario del Course Learning Center para ver esos items.* 

## **Opciones de visualización**

- 1. Elija qué mostrar según el mes, semana o día *(Month, Week*, *Day)*
- 2. Elija *Calendar Options* (opciones de calendario) para personalizarlo.
- 3. Elija  $\bullet$  para imprimir.
- 4. Elija un evento individual del calendario para exportarlo a un archivo .ics y exportarlo a su calendario personal.

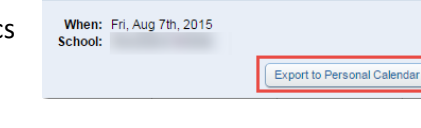

## <span id="page-3-1"></span>**Gradebook Libro de calificaciones**

**Skyward Gradebook** le brinda acceso a las calificaciones, tareas y reportes de progreso de su hijo. También tiene acceso a los adjuntos asociados con las tareas si el maestro los incluyó.

- 1. Elija *Gradebook* desde el menú de navegación.
- 2. Vea tareas faltantes (missing assignments), si es que hay, en la parte de arriba.
- 3. Si desea, elija *Display Options* para personalizar su pantalla.
- 4. Elija la flecha junto al nombre de la clase para ver las tareas individuales.

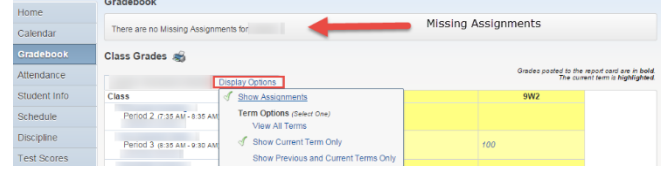

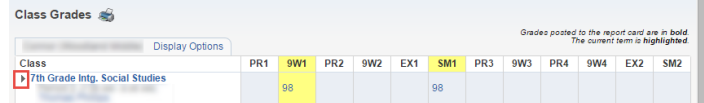

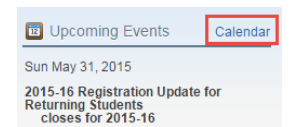

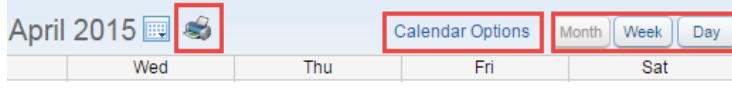

TERM 1 Starts

April 2015 国

## 5. Las tareas más nuevas se muestran primero. Para ver más tareas (si hay) elija *Next \_\_....*

- 6. Los maestros tienen la opción de incluir detalles de la tarea o adjuntos. Para verlos, elija el título de la tarea.
- 7. En la página de detalles de tareas (Assignment Details) puede ver calificaciones y detalles de categorías. Si hay un adjunto, verá un clip, desde donde podrá descargar.

## **Desglose de categorías de calificaciones**

1. Elija el promedio *(average)* del período que quiere ver. El promedio aparecerá en la mis nombre de la clase.

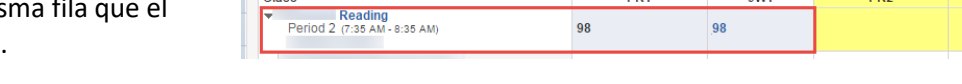

**Display Options** 

 $\overline{D}$ 

2. Vea el gráfico de Resumen de Categorías y las tareas individuales.

Ejemplo:

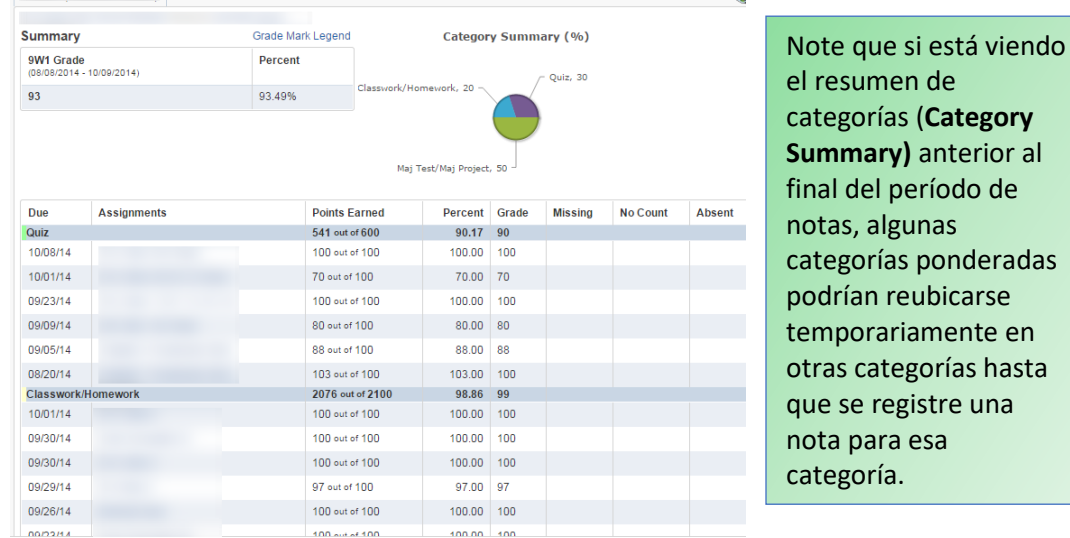

Class<sup>1</sup>

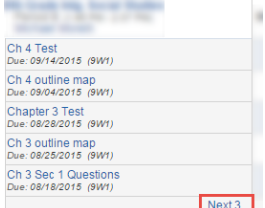

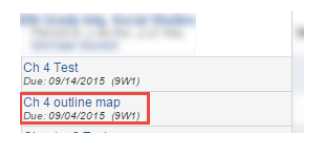

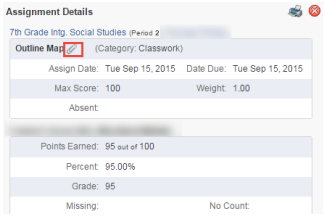

Grades posted to the report ca

 $9W<sub>2</sub>$ 

## <span id="page-5-0"></span>**Course Learning Center Centro de aprendizaje**

**El Centro de aprendizaje de Skyward** brinda un espacio para contenido digital así como foros de discusión asociados a una clase en particular. El contenido es accesible para estudiantes **students** (grados 3 a 12) y padres **parents** (grados 6 al 12) a través de un navegador en las cuentas de Skyward Family Access.

- 1. Elija *Learning Center* (Centro de aprendizaje) del menú de navegación.
- 2. Elija *Classes* para ver una clase individual, si quiere.
- 3. Utilice *Sort by Date Posted* si desea ordenar por fecha de publicación.

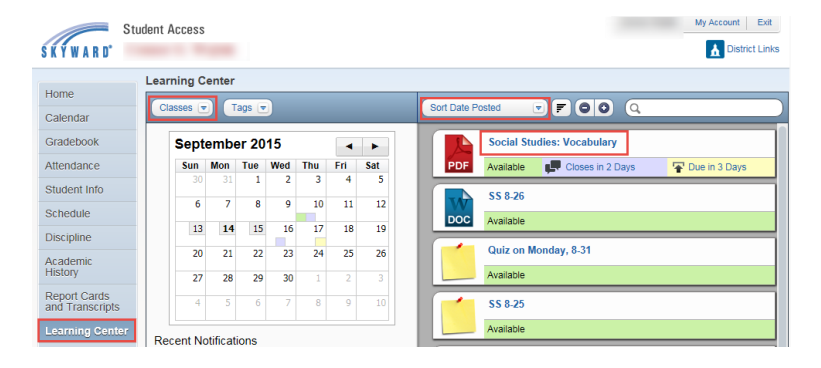

- 4. Elija una publicación individual.
- 5. Se mostrará el contenido agregado por el maestro. Podrá ver adjuntos, discusiones y opciones de entrega digital.

### **Social Studies: Vocabulary** Complete vocabulary assignment for Chapter 1 on page 24.<br>Due: 9/11/2015 Attach: 2015.2016BYOTTeacherLeade Classes: 7th Grade Into Social Studi Posted On: Thu, Sep 10 7:00 AM Due: Thu, Sep 17 5:00 PM Hand In File Discussion Closes: Wed, Sep 16 5:00 PM

## *Nota*

*Es importante que los archivos se entreguen solo a través de la cuenta del estudiante.* 

<span id="page-5-1"></span>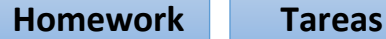

Para saber dónde publica cada maestro las tareas, contacte con ellos.

### Gradebook

Los maestros pueden elegir publicar en Gradebook tanto las tareas que reciben nota com las que no. Para ver, elija *Gradebook* (Libro de calificaciones) del Menú de Navegación.

### Publicaciones en el Centro de Mensajes

Los maestros pueden elegir registrar las tareas en publicaciones que aparecen en el listado de mensajes de su pantalla de inicio, el calendario o en las cuentas de correo electrónico.

### Centro de Aprendizaje de Curso (Course Learning Center)

Los maestros pueden elegir registrar las tareas en Centro de Aprendizaje, que es visible para padres de estudiantes en los grados 6 a 12.

## <span id="page-6-0"></span>**Teacher Conferences Conferencias con maestros**

Skyward facilita el registro a los horarios de conferencias con los maestros de su hijo.

- 1. Elija *Teacher Conferences (Reuniones)* en el menú de navegación.
- 2. Elija *All Conferences* (todas las reuniones)
- 3. Elija el enlace *Select a Time* para elegir un horario.

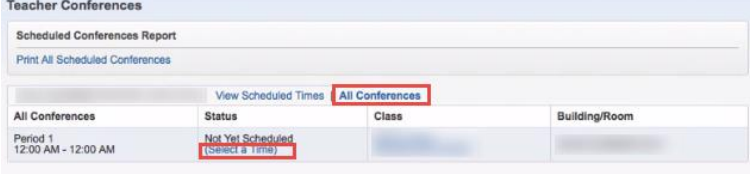

4. Vea las franjas horarias disponibles y elija *Select* para seleccionar una franja abierta (Open).

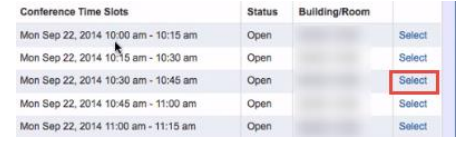

5. Confirme que la información es correcta y guarde *(Save).*

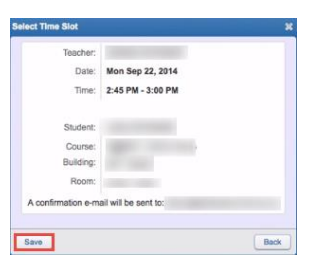

## <span id="page-6-1"></span>**Skyward Account Help Ayuda con la cuenta**

Luego de elegir *Contact Us (contáctenos)* verá la opción para preguntas o comentarios (Questions/Comments) sobre Actualización de registro (**Registration Update)** o **Family Access**.

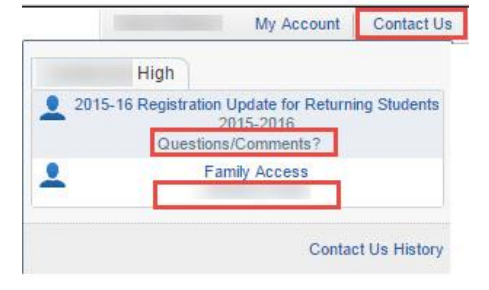